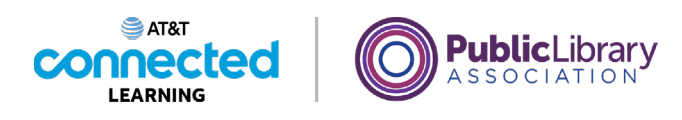

## **Introducción al correo electrónico Abrir y responder**

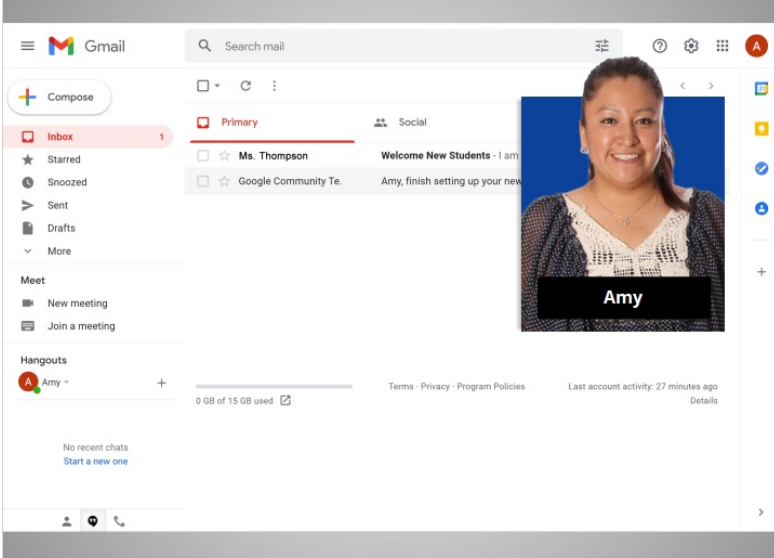

En la lección anterior, Amy inició sesión en su cuenta de correo electrónico. En esta lección, continuaremos siguiendo a Amy mientras lee y responde los correos electrónicos que ha recibido.

En el ejemplo de hoy, Amy está usando Gmail.

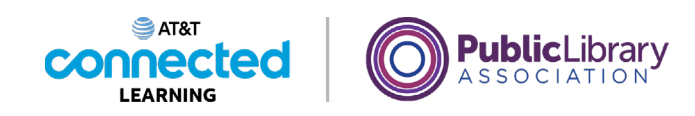

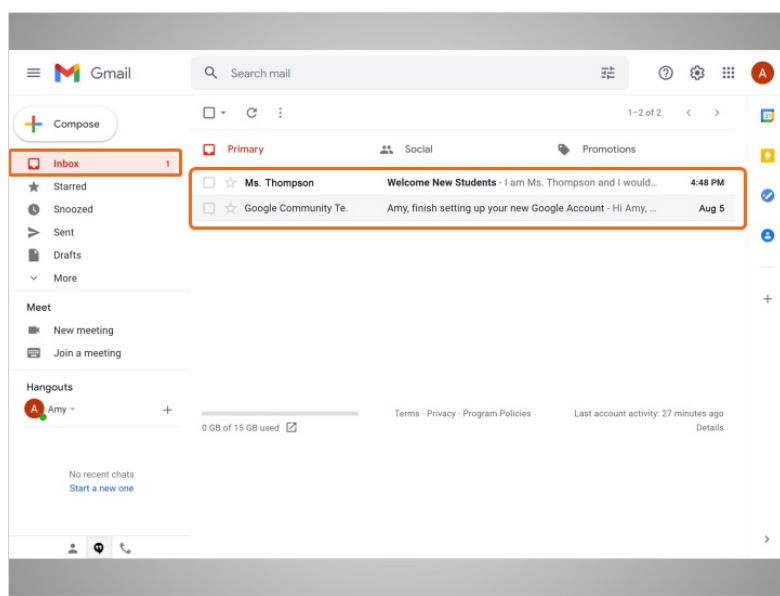

Lo primero que ve Amy cuando abre su cuenta es la bandeja de entrada. La bandeja de entrada es donde se reciben todos sus mensajes y donde ella podrá administrar todos sus mensajes.

## Proporcionado por AT&T Connected Learning + Public Library Association 2

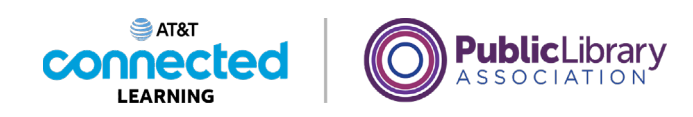

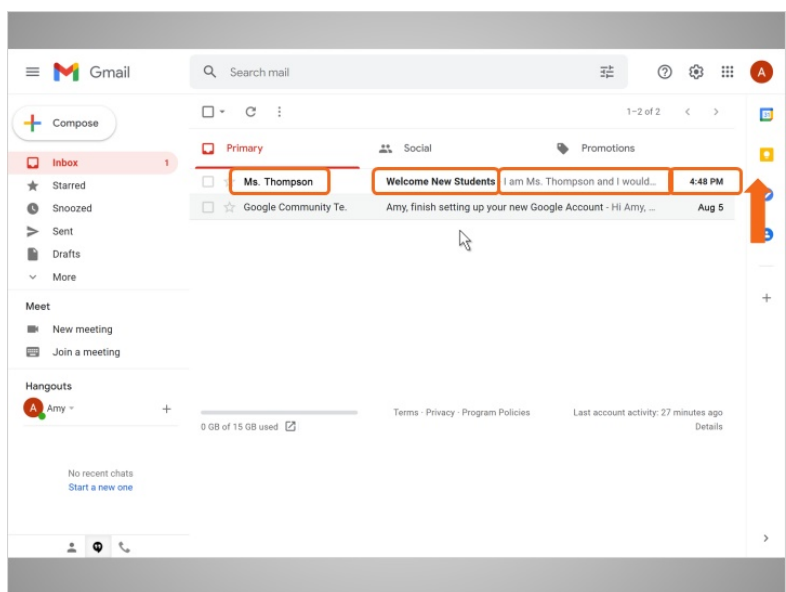

Cada correo electrónico indica el nombre del remitente, el asunto del mensaje, una vista previa del mensaje y, finalmente, la fecha en que se envió el mensaje. Los correos electrónicos más recientes están siempre en la parte superior de la bandeja de entrada.

Amy ve que tiene un nuevo correo electrónico de la maestra de su hijo, la Sra. Thompson. Hace clic en el correo electrónico para abrirlo...

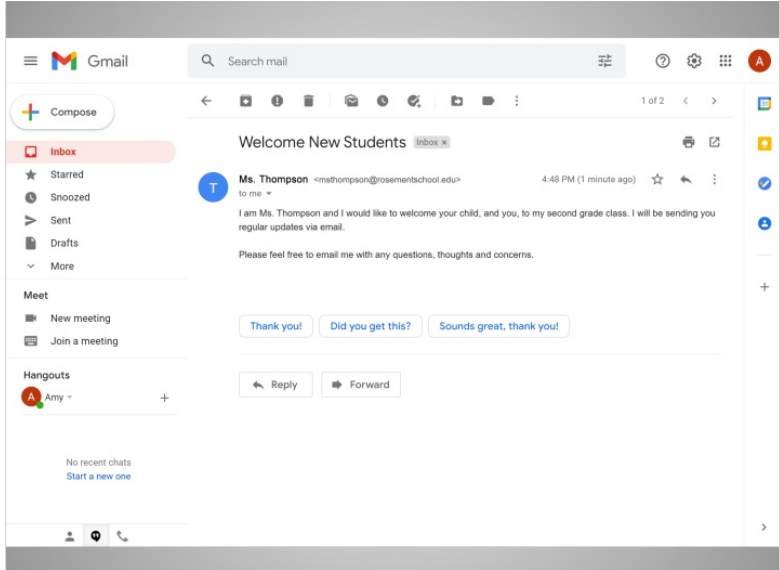

y lee el mensaje.

Proporcionado por AT&T Connected Learning + Public Library Association 3

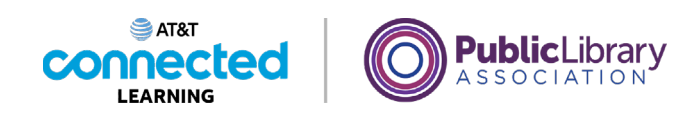

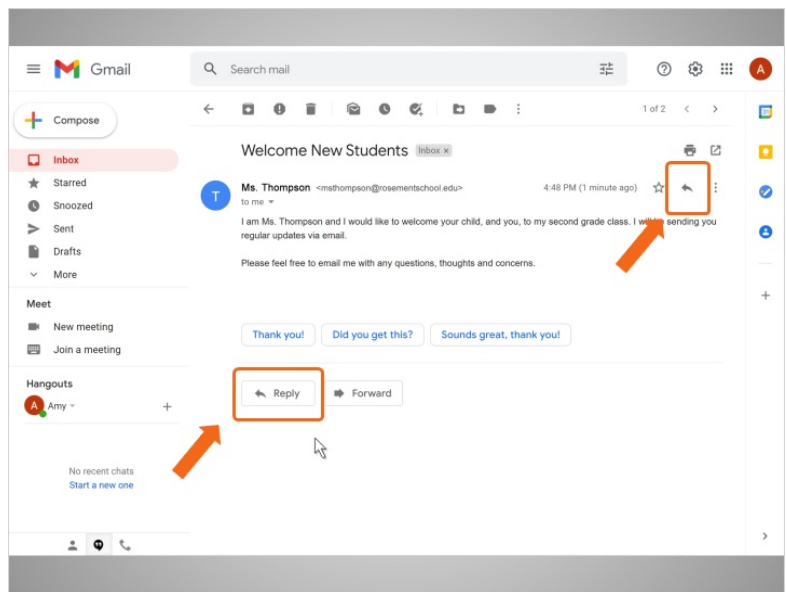

Amy va a responder al correo electrónico de la Sra. Thompson. Puede hacerlo de dos formas diferentes: haciendo clic en la flecha en el lado derecho del mensaje o haciendo clic en el enlace de respuesta en el cuadro justo debajo del mensaje.

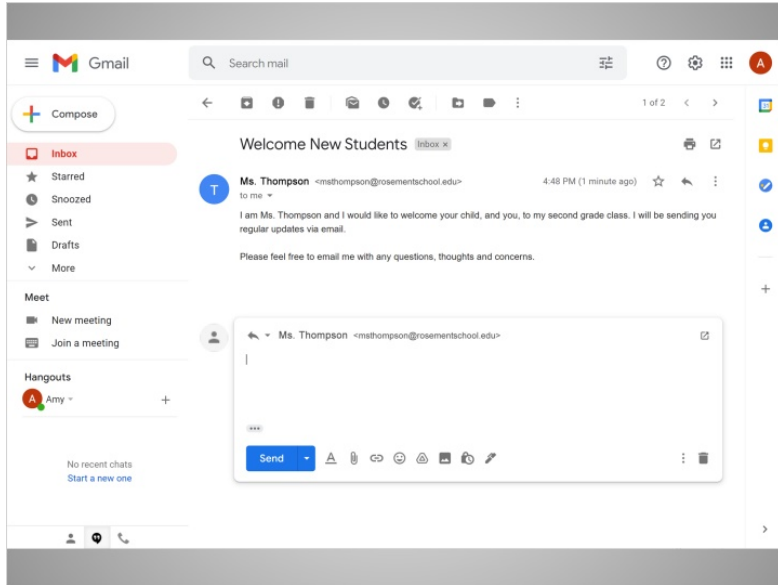

Cuando Amy hace clic en Reply, aparece un cuadro de texto en el cuadro grande debajo del nombre del destinatario.

Proporcionado por AT&T Connected Learning + Public Library Association 4

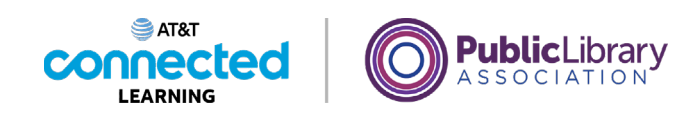

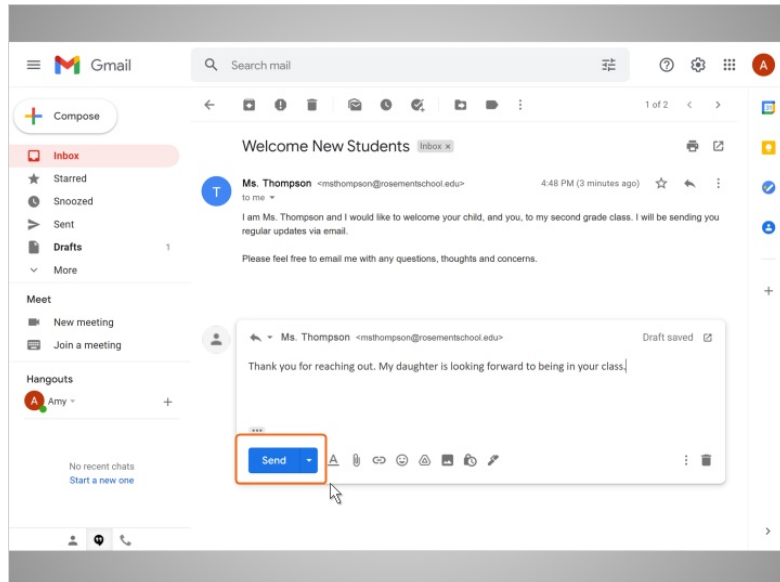

Amy escribe su mensaje y luego hace clic en el botón Send. Su respuesta se envía a la Sra. Thompson.

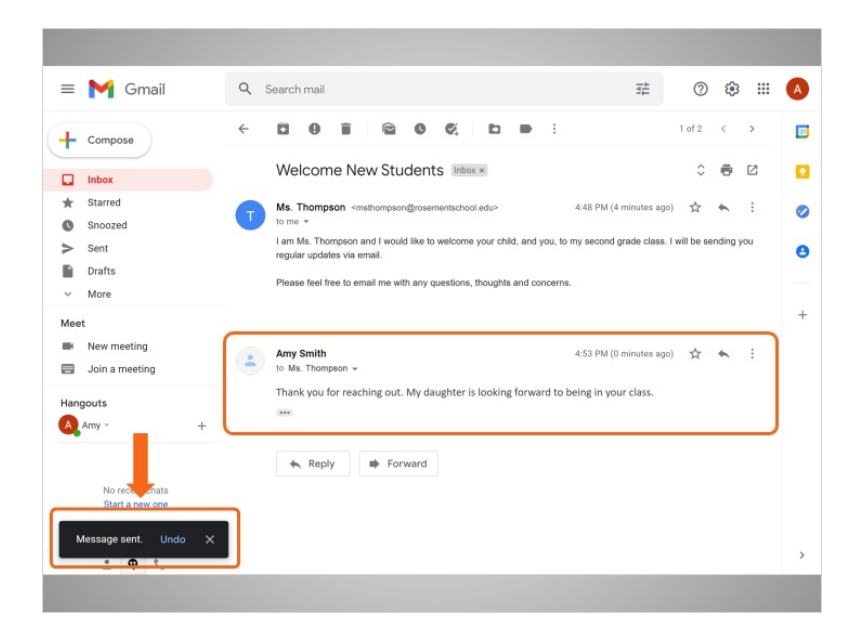

Una vez que se envía la respuesta, aparece una notificación en la parte inferior de la pantalla y el correo electrónico que Amy envió aparece debajo del primer mensaje.

En la próxima lección, Amy le enviará un nuevo mensaje a su hermana.

Proporcionado por AT&T Connected Learning + Public Library Association 5 5